# 1. Open an Apple Developer account

## **Step 1: Create an Apple account**

If you don't have one yet, create an Apple account

1. Create your account at this address: [Https://appleid.apple.com/account?page=create#!&page=create](https://appleid.apple.com/account?page=create#!&page=create)

## **Step 2: Buy an Apple developer license**

To be able to publish an application, and if you do not yet have one, you must purchase an Apple Developer license (\$ 99/year).

1. Click on the button **Start Your Enrollment** at the bottom of this

page: <https://developer.apple.com/programs/enroll/>

can check to see if your organization already has a D-U-N-S Number and request one if necessary. They are free in most jurisdictions. Learn more > **Legal Entity Status** Your organization must be a legal entity so that it can enter into contracts with Apple. We do not accept DBA fictitious businesses, trade names, or branches. **Legal Binding Authority** As the person enrolling your grganization in the Apple Developer Program, you must have the legal authority to bind your organization to legal agreements. You must be the organization's owner/founder, executive team member, senior project lead, or have legal authority granted to you by a sempr employee.

Start Your Enrolment

2. Connect with your Apple account

3. Read and accept the rules by checking the box and confirm by clicking on **Submit**

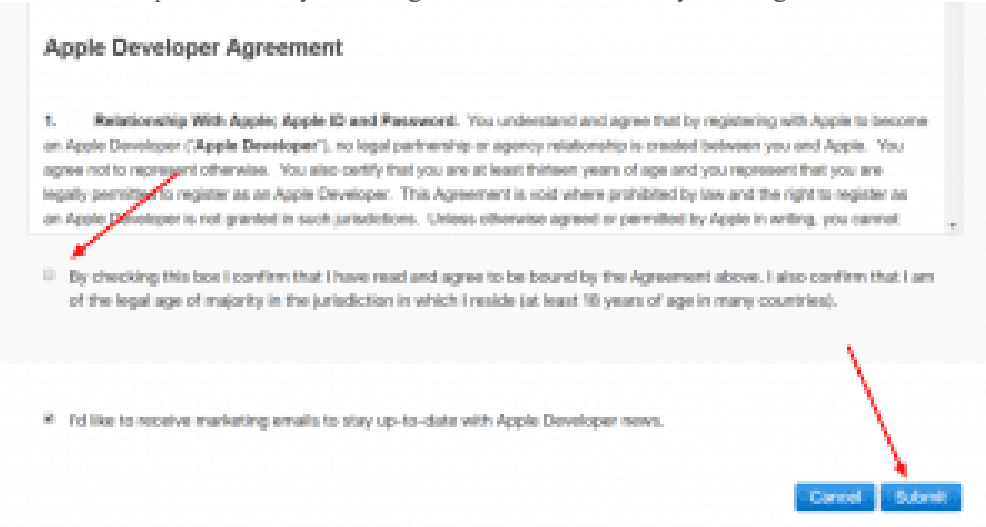

4. Then click **Join The Apple developer program**

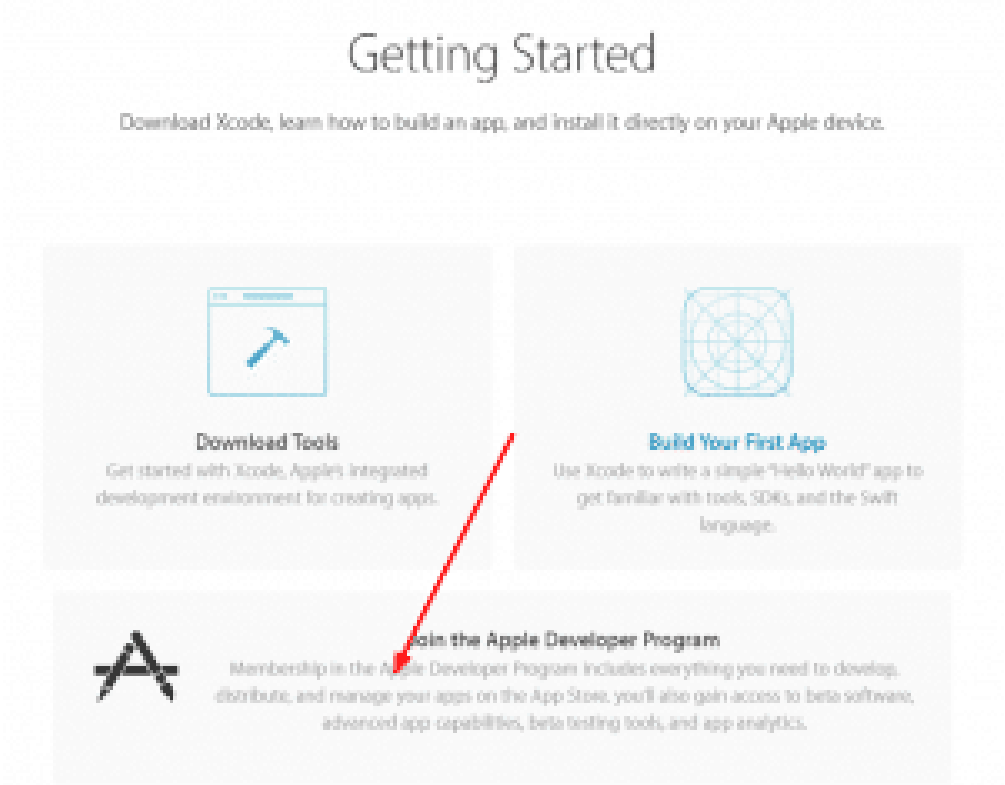

5. Click on the top left button **Enroll** А

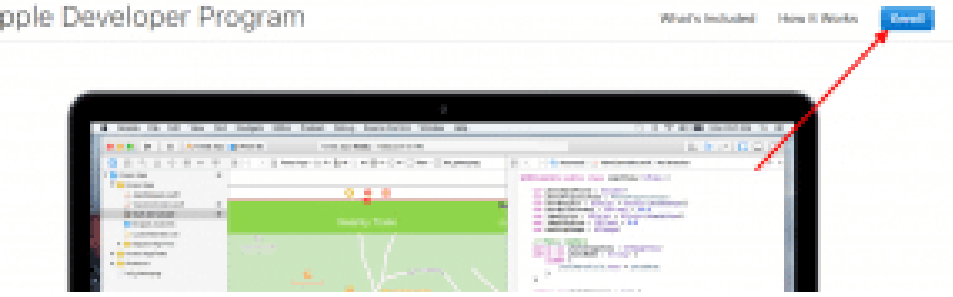

6. Click on the button **Start Your Enrollment** At the bottom of the page

can check to see if your organization already has a D-U-N-S Number and request one if necessary. They are free in most jurisdictions. Learn more >

#### **Legal Entity Status**

Your organization must be a legal entity so that it can enter into contracts with Apple. We do not accept DBAL fictitious businesses, trade names, or branches.

#### **Legal Binding Authority**

As the person enrolling your grganization in the Apple Developer Program, you must have the legal authority to bing your organization to legal agreements. You must be the organization's owner/founder, executive team member, senior project lead, or have legal authority granted to you by a sempr employee.

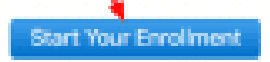

7. Choose **Individual** If you publish as an individual, **Company** For a company and then on **Continue**

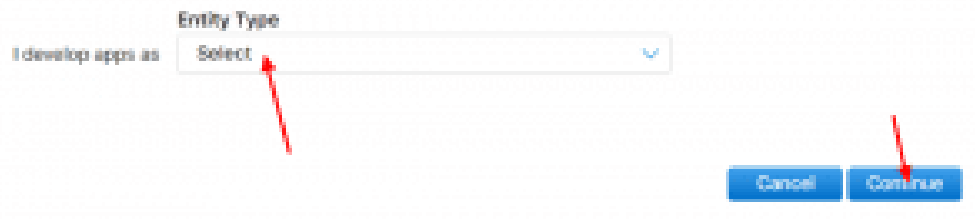

- 8. Complete the form, read and agree to the rules by checking the box and confirm by clicking on **Continue**
- 9. Review and confirm by clicking on **Continue**
- 10. Check the box **Automatic Renewal** If you want the subscription to be automatically renewed every year and validate by clicking on **Continue**

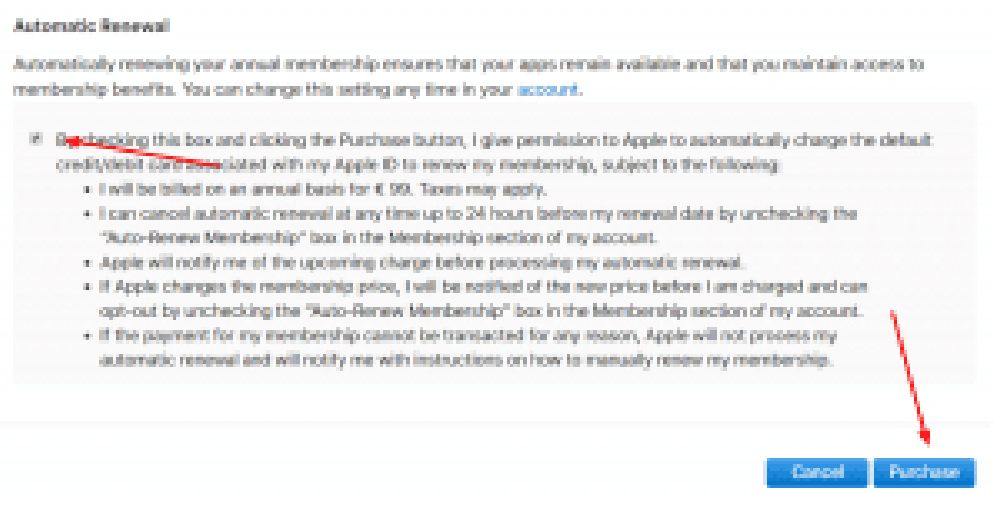

- 11. Re Connect if necessary
- 12. Fill out the order form and validate

## **Step 3: Verify that the Apple account is ready**

Connect to ITunes Connect via this page: <https://itunesconnect.apple.com/>

If you can connect and you have the icon **My Apps**, everything is OK.

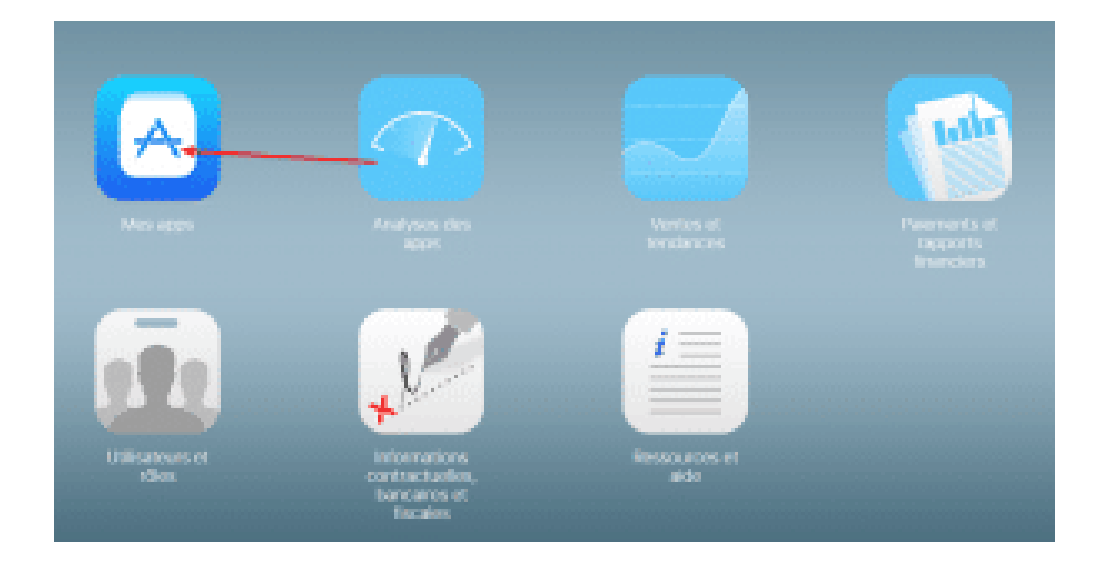

# 1. Open your Google Play account

## **Step 1: Create or connect to a Google account**

If you don't have one yet, create a Google account or connect to an existing account on this page: <https://play.google.com/apps/publish/>

## **Step 2: Buy the Google Play license**

- 1. Read and agree to the rules by checking the box and validating
- 2. Enter your payment information and validate